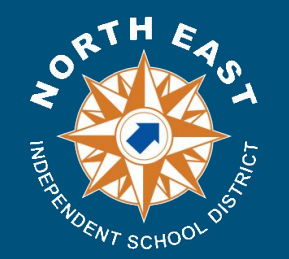

# **How to Erase and Reset a District iPad at Home**

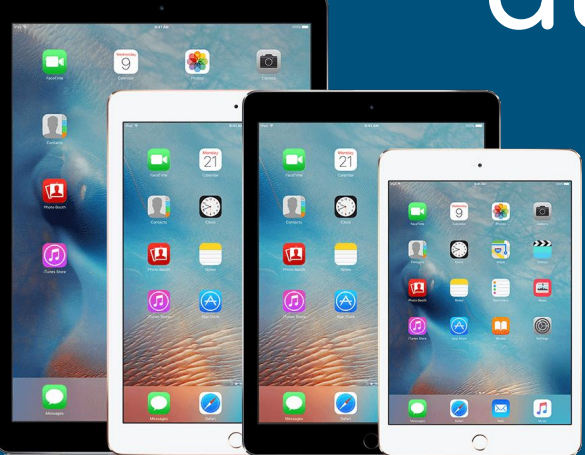

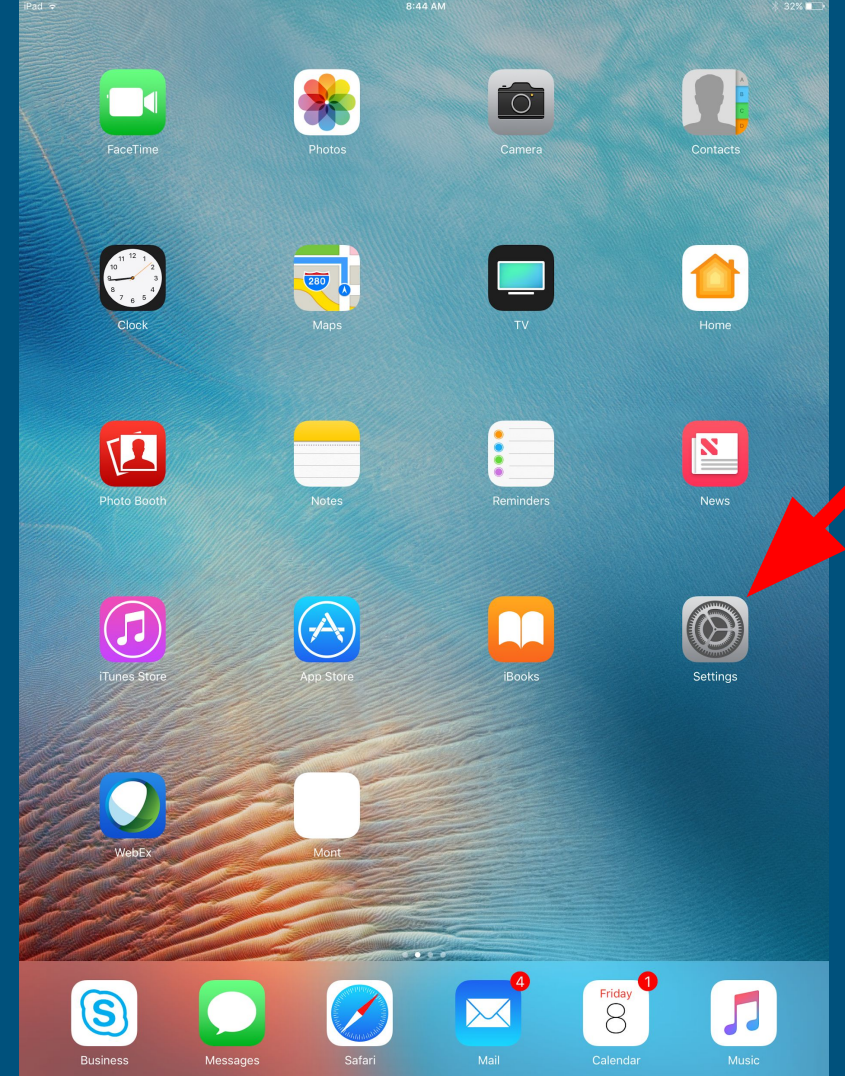

### **Click the Settings** icon

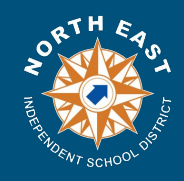

#### If there is no Apple ID continue to the next slide.

You will see a "Sign in to your iPad" message.

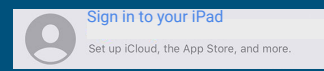

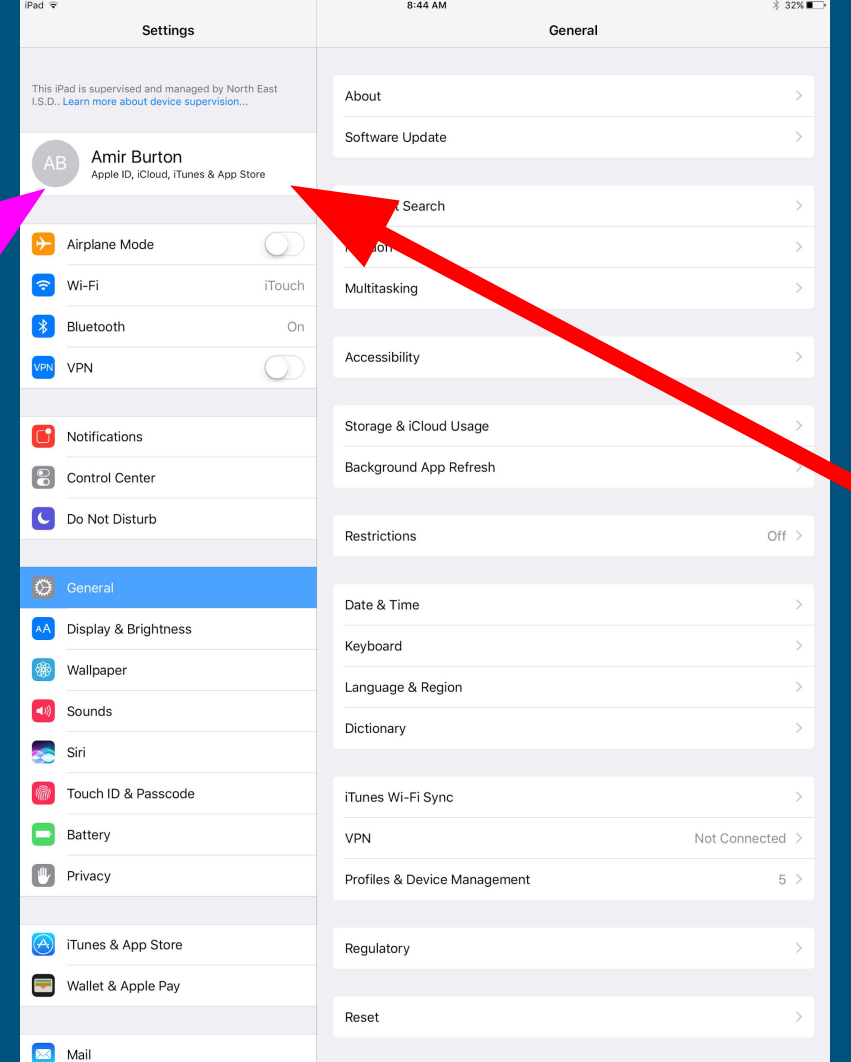

If you see an Apple ID associated to the iPad it will need to be returned to the campus so it may be reset.

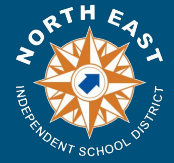

#### Make sure you are in the **General** tab

**Dad** 

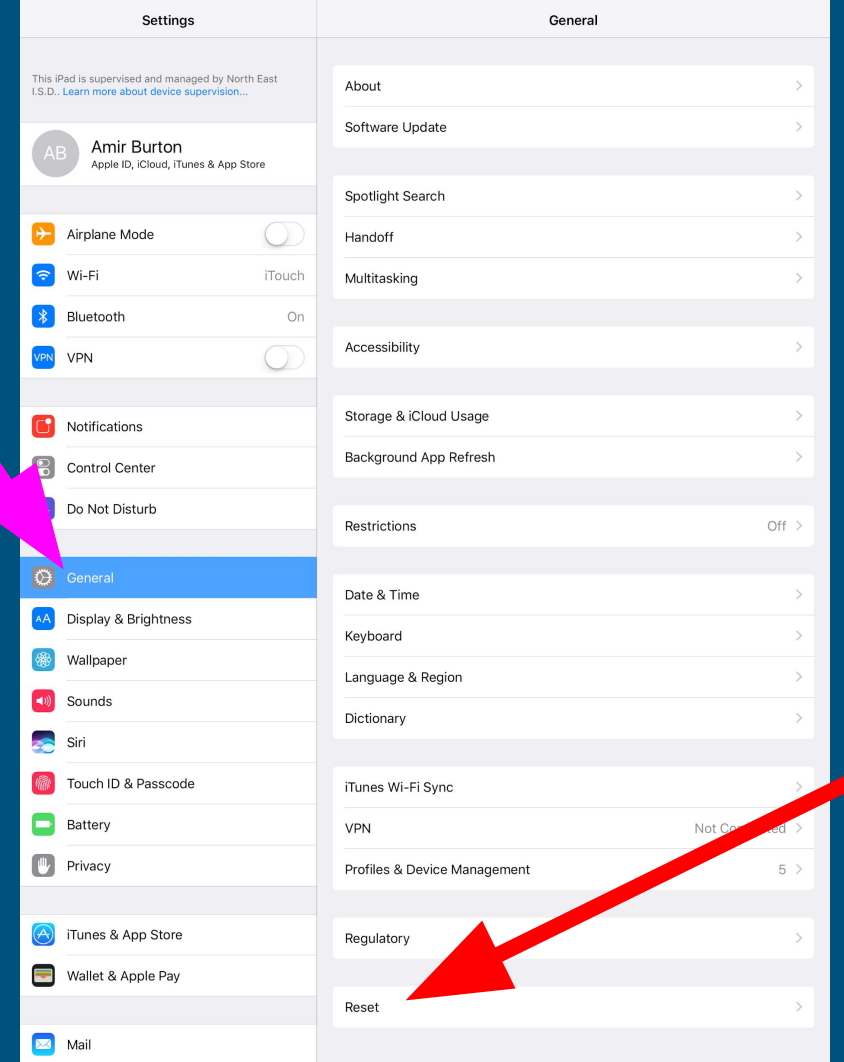

8:44 AM

 $*32\%$ 

Scroll down so that you can see Reset and tap **Reset**

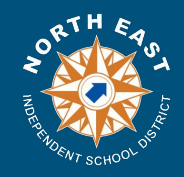

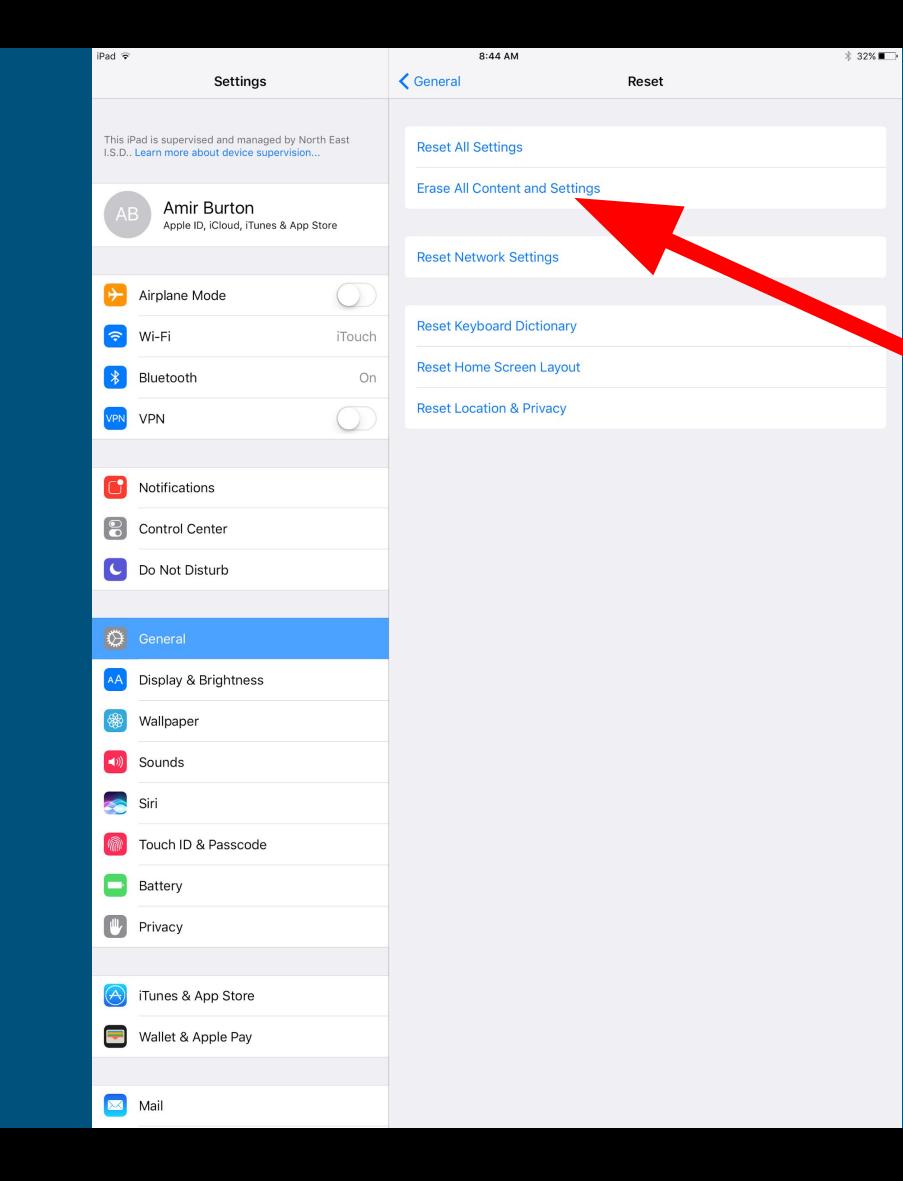

### Tap on **"Erase All Content and**  Settings"

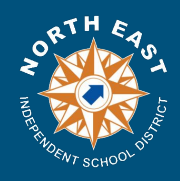

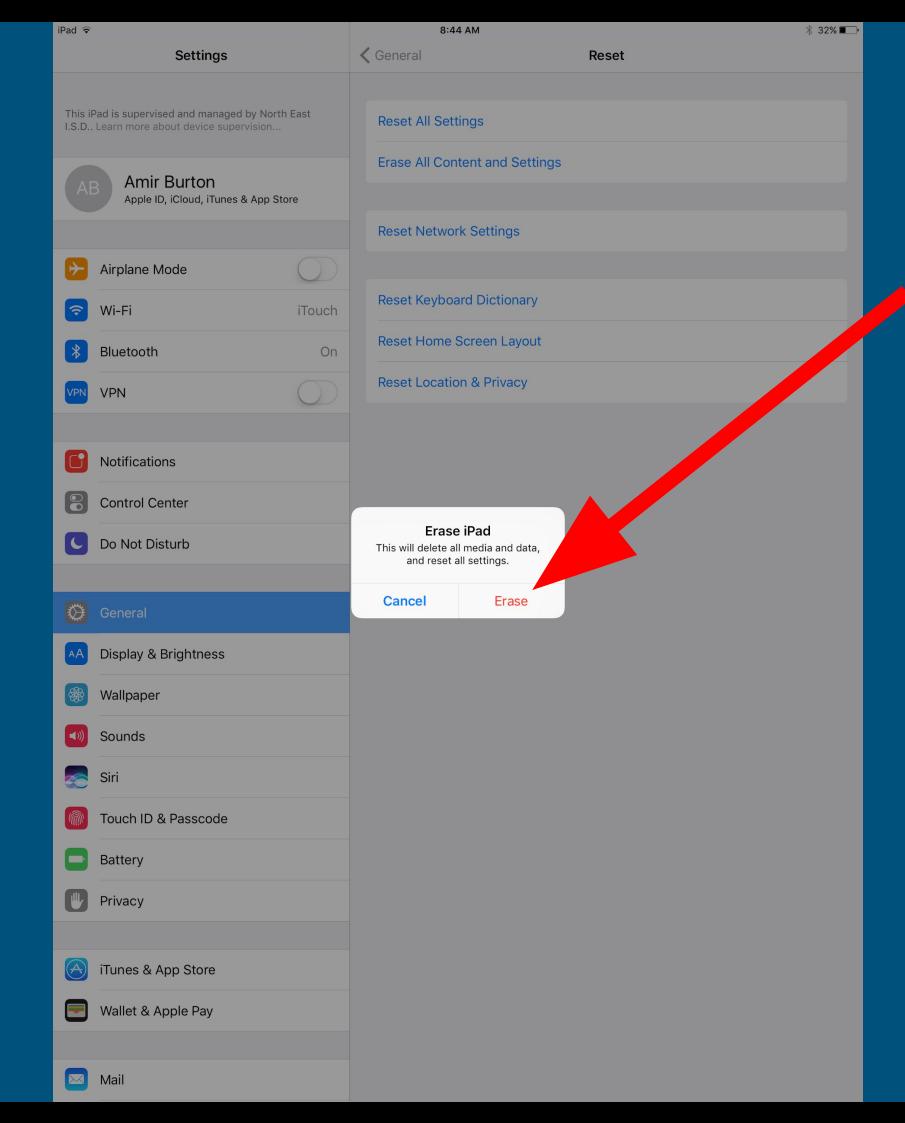

#### Tap **Erase**

#### You will get a confirmation to "Erase iPad"

Click **Erase**

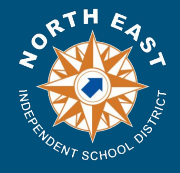

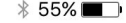

Hallo After the iPad resets you will come to the Hello screen. **Tap the home button**.

Zum Öffnen Home Tante drücken

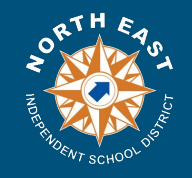

 $(i)$ 

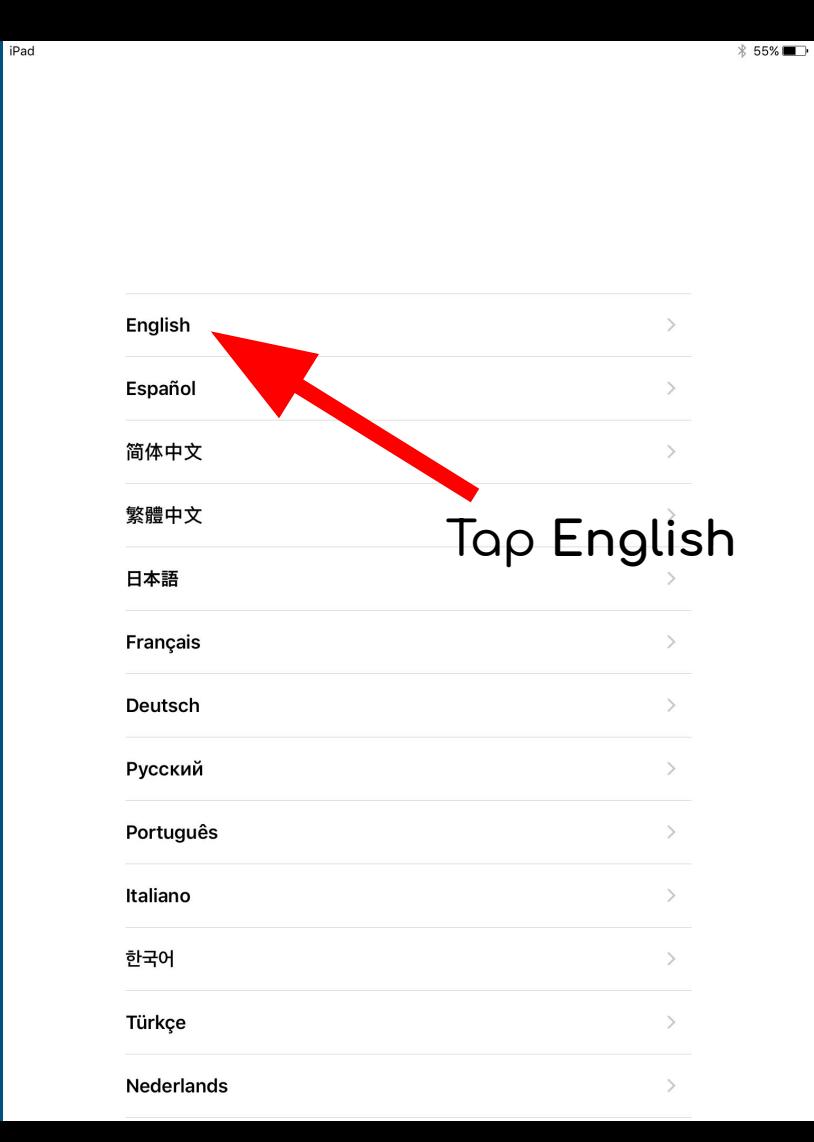

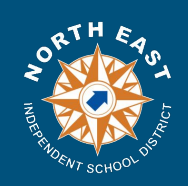

*\* 55%■

 $\triangle$  Back

iPad

#### Select Your Country or Region

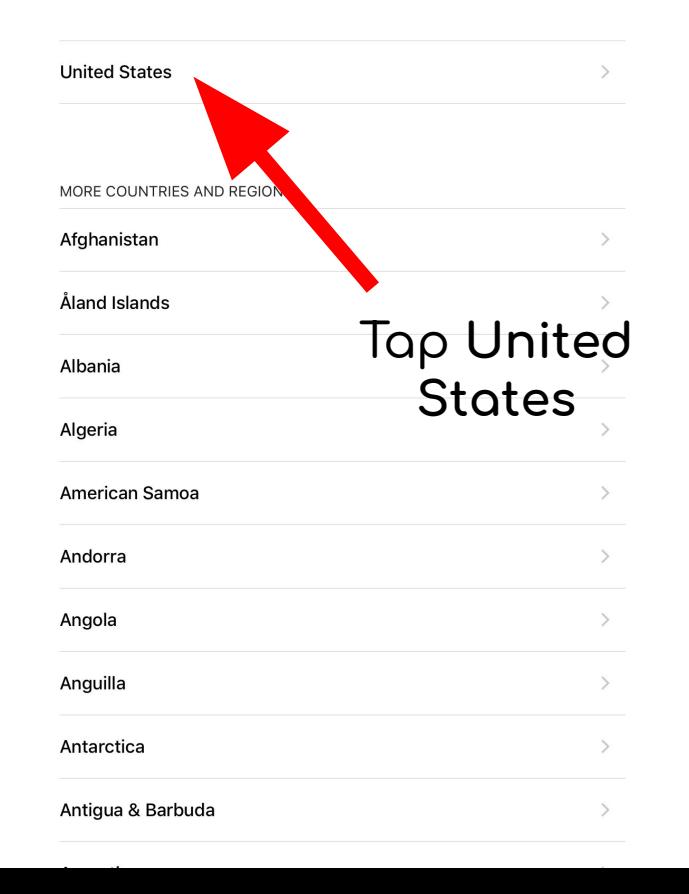

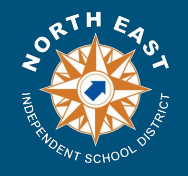

iPad  $\left\langle \right\rangle$  Back

#### $$55\%$

#### Choose a Wi-Fi **Network**

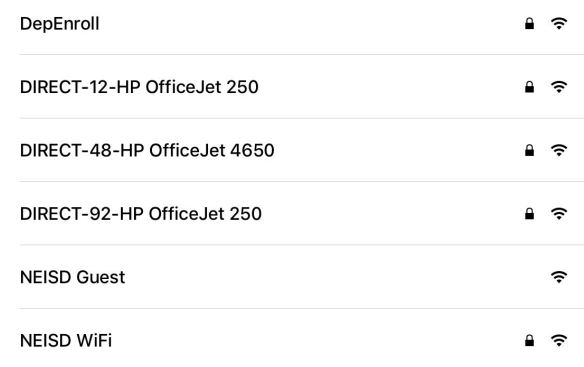

#### **Choose Another Network**

#### Select your Home Wifi connection.

#### **Connect to iTunes**

Set up your iPad using iTunes if your Wi-Fi network is not available.

#### *If you are at home select your Home Wifi.*

#### *Only select NEISD WiFi if you are at a Campus.*

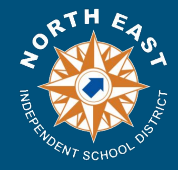

iPad  $\triangle$  Back  $*55\%$ 

#### Choose a Wi-Fi **Network**

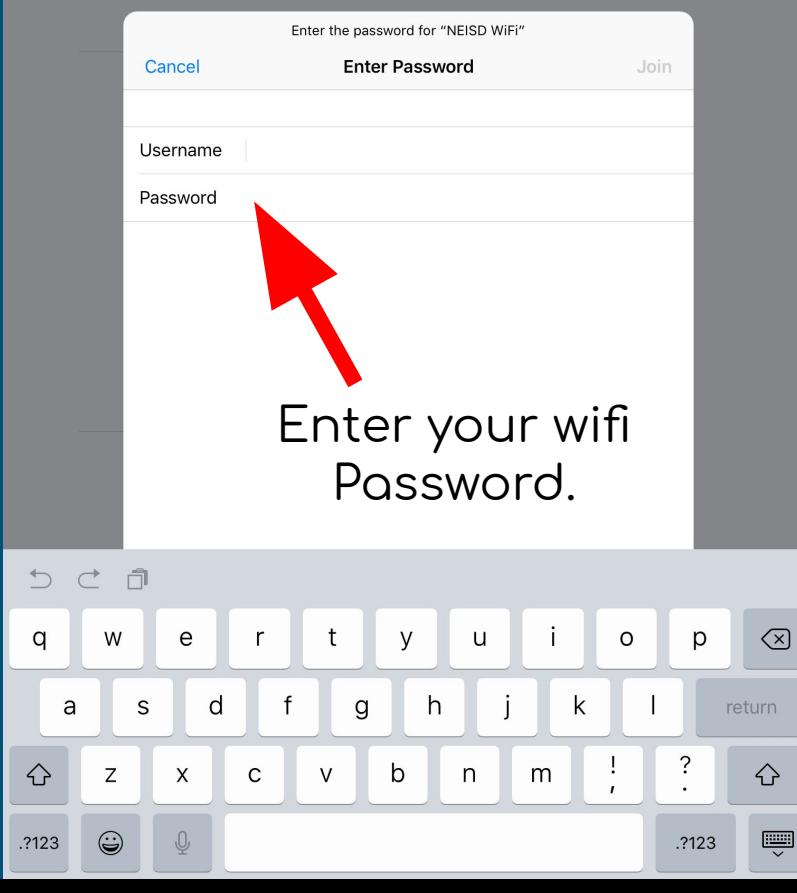

*Enter your HOME WiFi username and password.*

*If on campus enter the student username and password.*

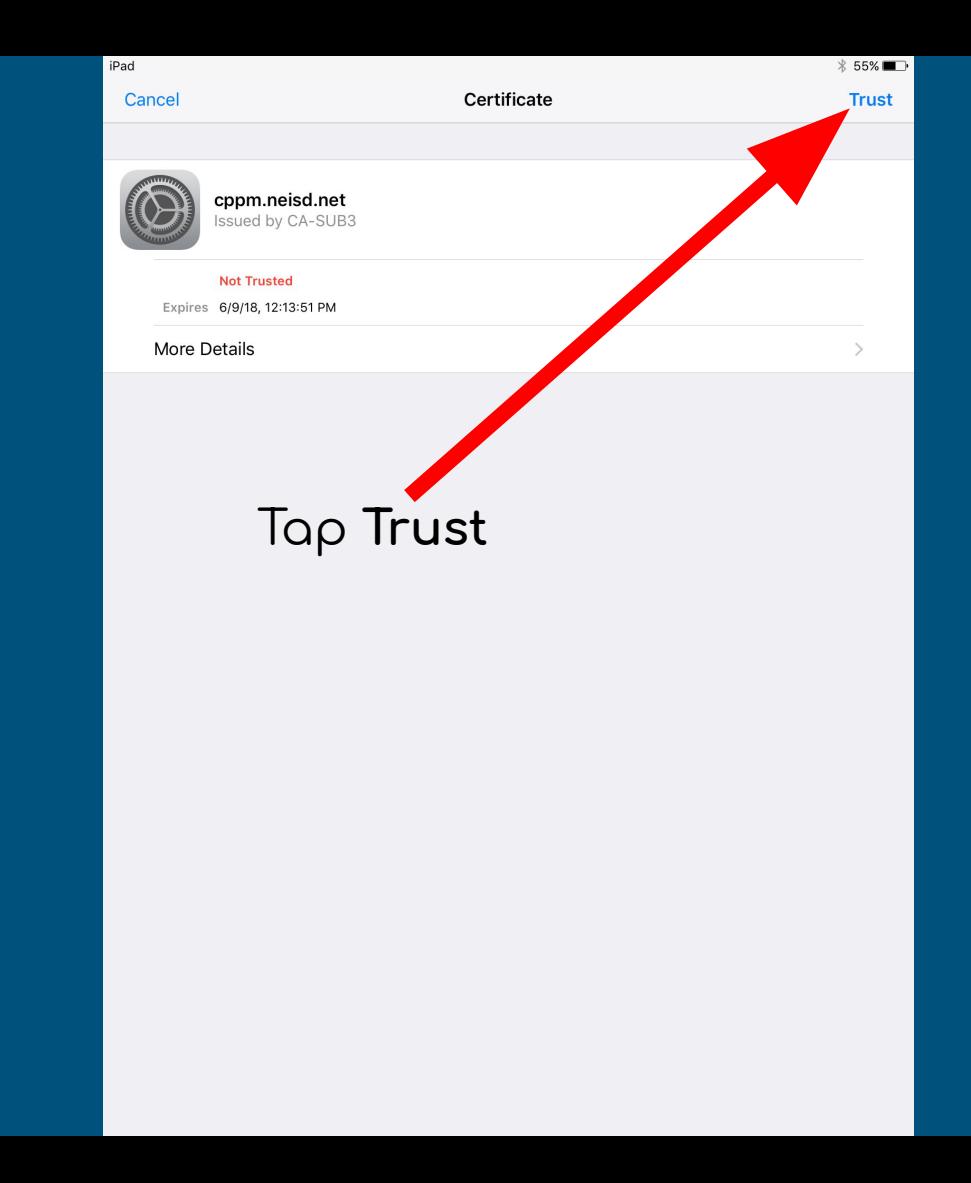

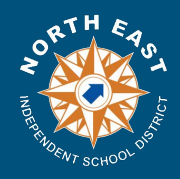

iPad テ  $\triangle$  Back 7:41 AM

Location Services

Location Services allows Maps and other apps and services like Find My iPad to gather and use data indicating your approximate location.

**About Location Services** 

Tap **Enable Location**

**Enable Location Services** 

**Disable Location Services** 

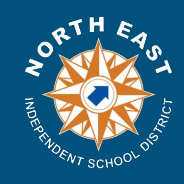

If you see an Activation Locked screen, instead of Locations services, to enter the Apple ID.

Please contact the campus to resolve this issue.

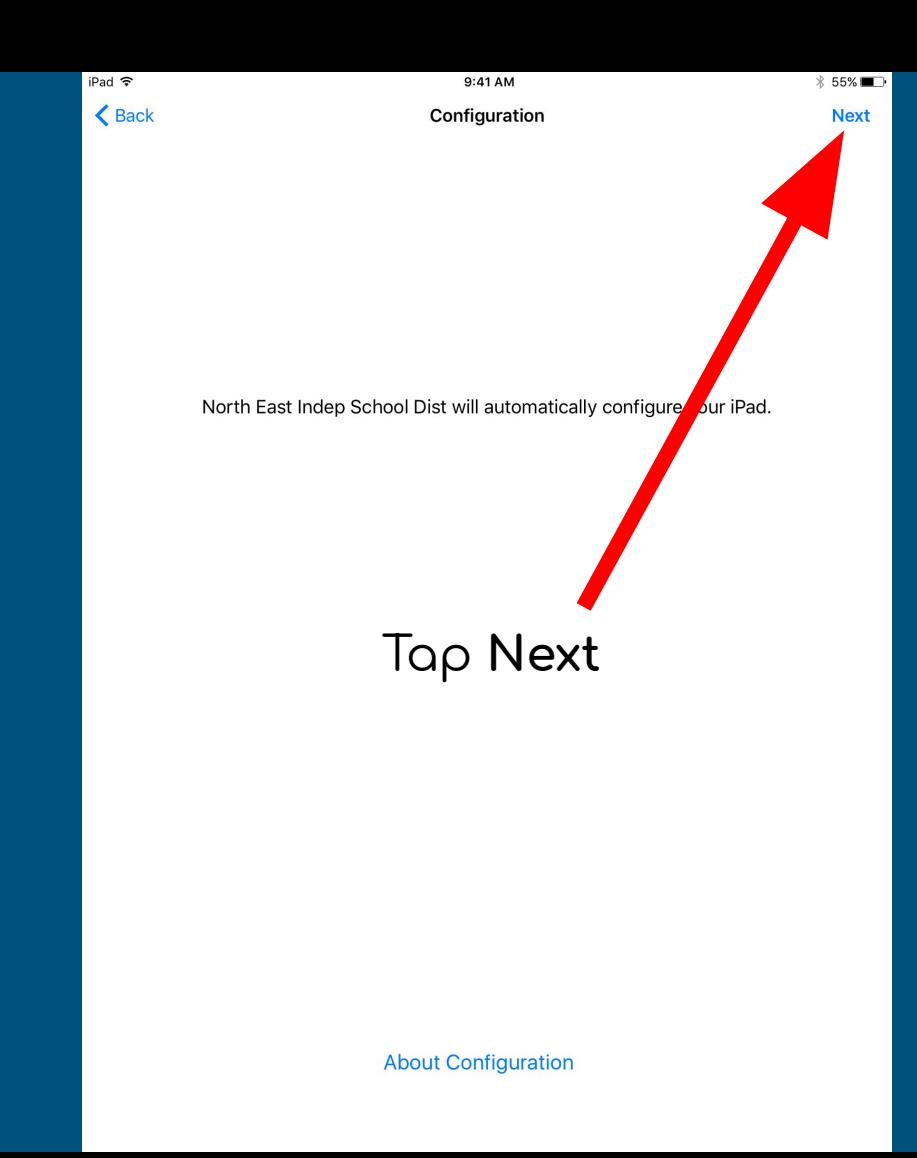

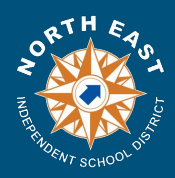

iPad 今

9:41 AM

 **\$54%**■

iPads on a newer OS may give you a Light and Dark mode option screen.

Choose whichever option you would like.

### Welcome to iPad

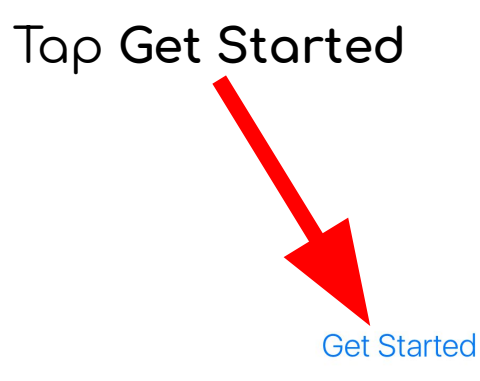

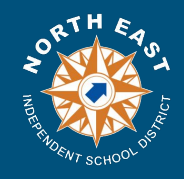

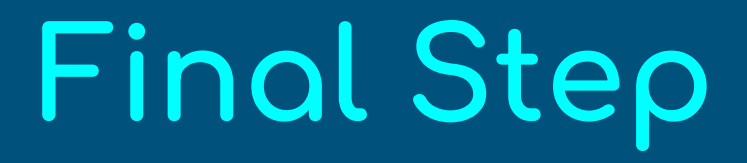

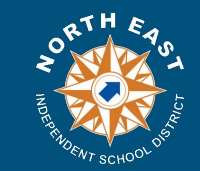

**[Aÿter the iPad has been reset please update the device](https://support.apple.com/en-us/HT204204) to the Latest iOS Version if able.** 

## Do Not Turn off the iPad until you see the Self Service application.

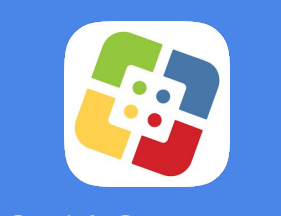

Self Service

If there are any issues please contact your Campus or NEISD Help Desk.